## **Course Notes**

# Mathematical Models, Spring 2018

### Queens College, Math 245

# Prof. Christopher Hanusa

http://qcpages.qc.cuny.edu/~chanusa/courses/245/18/

# What is a model?

A model is an object or concept used to represent something else. It converts reality to a form we can comprehend.

- Reality: How to understand the aerodynamics of an airplane? Model: Use a model airplane or a computer simulation.
- Reality: Politics flows between left-wing and right-wing ideas.
  Model: Think of public opinion as a pendulum.

A mathematical model is a model involving mathematical concepts.

#### IN THIS CLASS:

We take real-world situations and represent them using mathematics.

- ▶ Model bike sharing using a **computer simulation**.
- ▶ Model world population by comparing growth functions.
- ▶ Model infection rate using **differential equations**.

Then we must analyze our models to determine their applicability.

### Why should we model?

As scientists, we want to understand how the world works.

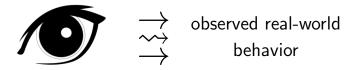

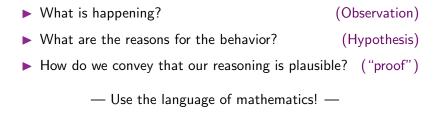

# How do we model?

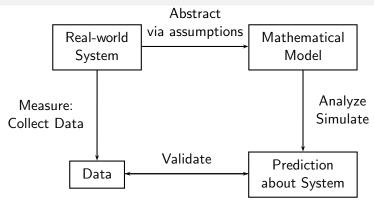

- Identify the most important variables in a real-world system
- Analyze the model / Create a computer simulation
- Collect some data from the real world system
- ▶ Validate your model and refine / revise!

Outside class

In class

Outside class

# A normal day in this class

- Preparing for class
  - Respond to Daily Question, prepare questions.
- Arrive on time & Be ready to participate!
- ▶ Discussion of responses to Daily Question, recap.
- Introduction to new concepts
  - Overview of the day, focus on complex concepts
- Tutorials
  - Work through Python notebook or textbook exercises
  - Explore, Take notes in notebook (Save to your email.)
  - Group Project Work
- Learning after class
  - Finish tutorial, review notes, project work

## To do well in this class:

#### Form good study groups.

- ► Discuss homework and classwork.
- Bounce around ideas, topics, questions.
- It helps to have people to talk through things with.

#### Put in the time OUTSIDE class.

- ▶ Three credits = 6–9 hours / week out of class.
- ▶ The work stresses key concepts from class; learning takes time.

#### Come to class prepared.

- Review previous day's notes.
- Do the homework & work on your projects.

#### Stay in contact.

- If you are confused, ask questions (in class and out).
- Don't fall behind in coursework or homework.
- I need to understand your concerns.

Everything posted online; first one (many parts) due Wednesday.

### Software Installation.

Choose a computer. (Remember the number.) Log On: User: Student — Password: Student1

#### Install Anaconda Distribution of Python:

- ▶ Go to the shared documents folder.
- Double click on Anaconda installation.
- Click on "Install for me only".
- ▶ Click on Continue / Agree as needed.

#### Install the package Pint:

- In the upper right corner, click the magnifying glass
- ▶ Type in "Terminal", click enter.
- ▶ In this window, type su QCUser. (I will enter password.)
- ▶ In this window, type sudo pip install pint (+ password.)

# Software Installation.

#### Use GitHub Online:

- Create an account at https://education.github.com/
- When logged in to GitHub, navigate to https://github.com/AllenDowney/ModSimPy.
- Get a copy of course documents: Click "Fork" at top right. Use the name "ModSimPy" for your repo.

#### Use GitHub on your computer:

- Click on GitHub Desktop in the shared documents folder.
- Log in with your GitHub account.
- Go to File > "Clone Repository" and enter in your URL. Ex: https://github.com/245student/ModSimPy. Choose the name "ModSimPy" for the local folder.

### Get started with Google Classroom:

Go to your Google Apps for Education account

- Visit Google Drive at http://drive.google.com.
- Enter your QUEENS COLLEGE Email Address.
- ▶ Log in with your CAMS information.
- Visit Google Classroom at http://classroom.google.com
- Click on the plus sign at the top of the page.
- Select Join Class and use class code prcgobx.
- Respond to Daily Question: January 29.
- Look at your groupmates' responses and comment on them.

# Start working in a Python notebook!

#### **Open Anaconda Navigator**

- Click on the magnifying glass and type & select Anaconda.
- Click on "Launch" under "Jupyter Notebook".
- Navigate to the folder that has your files in it (probably Documents/GitHub/ModSimPy/) and into the folder "code".
- Click on chapter1.
- ▶ At the top of the screen, click "File > Make a Copy...".
- Rename this copy to be your name "chap01-XXXXX"
- ▶ Now you can work in the notebook.